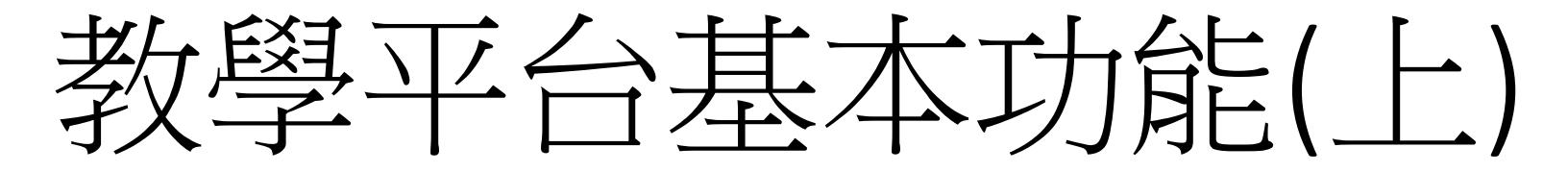

sheng@mail.ncyu.edu.tw

### Content

- 教材上傳異動
- 影片上傳異動
- 線上作業異動
- 點名簿

# 線上教材異動

- 線上教材分類
	- 線上編輯
	- 自製教材(ppt or pdf)
	- 網路連結(youtube影音)
	- 自製影音教材

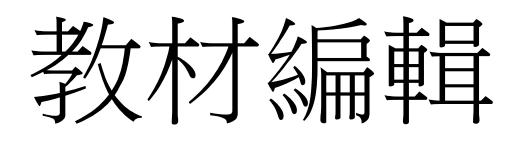

- 進入輔助教學平 台
- 進入課程
- 點選右上角"啟動 編輯模式"
- 找尋編輯周次進 入編輯
- 建議未開 次先隱藏,編輯 完畢後再開放

#### 【第8週】11月5日 - 11月11日 Vector Spaces

#### **Applications of Determinants**

- The Adjoint of a Matrix
- Cramer's Rule
- Area, Volume, and Equations of Lines and Planes
- 烧

⊕₫

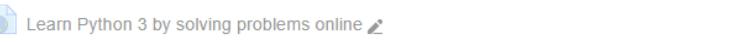

編修-+ 新增活動或資源

 $\circledcirc$ 

#### 【第9週】11月12日 - 11月18日 MidTerm ÷.  $\circledcirc$  $\overline{\mathbf{x}}$ **MidTerm** 壺  $\bigoplus$  MidTerm  $\bigtriangleup$ 編修一 上 + 新增活動或資源

← 【第10週】11月19日 - 11月25日 Vector Spaces

#### **Properties of Determinants**

- Matrix Products and Scalar Multiples
- Determinants and the Inverse of a Matrix
- Determinants and the Transpose of a Matrix
- 益
- Python免費學習 ♪
- $\oplus$  $\bigoplus$  Quiz07

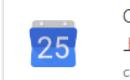

Office Hours 上午10點 - 下午12點 calendar.google.com 壺

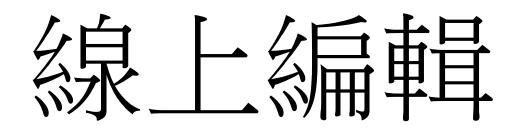

- 點選所選周次的齒輪符號
- 進入編輯系統
- 依據需求加入課程內容
- 建議
	- Chrome使用排版有些地方有問題,建議使用Firefox
	- 加入項目符號輸入本周課程大綱即可,避免佔用過大 幅度
	- 不要使用表格,受限系統css,排版不好使用
	- 使用圖片時注意排版所佔版面

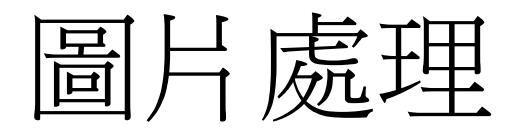

- 圖片處理有兩種,一個是上傳圖片,一個是圖片 連結,兩者都要注意版權問題。
- 插入圖像
	- 進步編輯畫面後,於上方工具列點選"插入圖像"

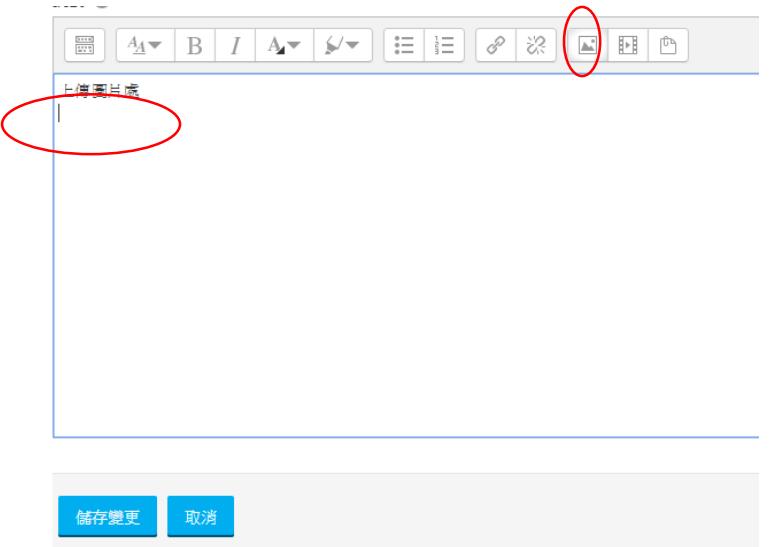

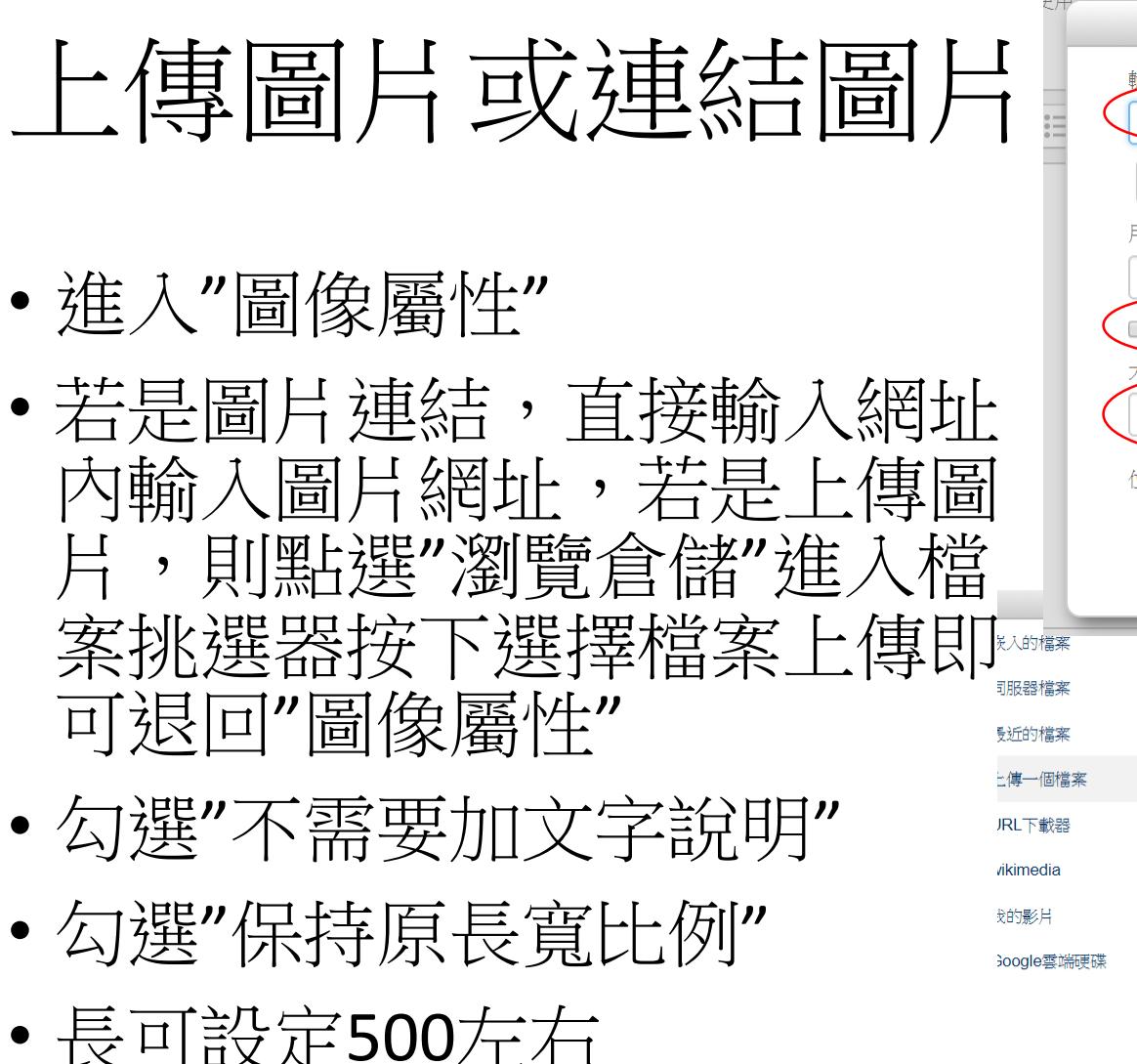

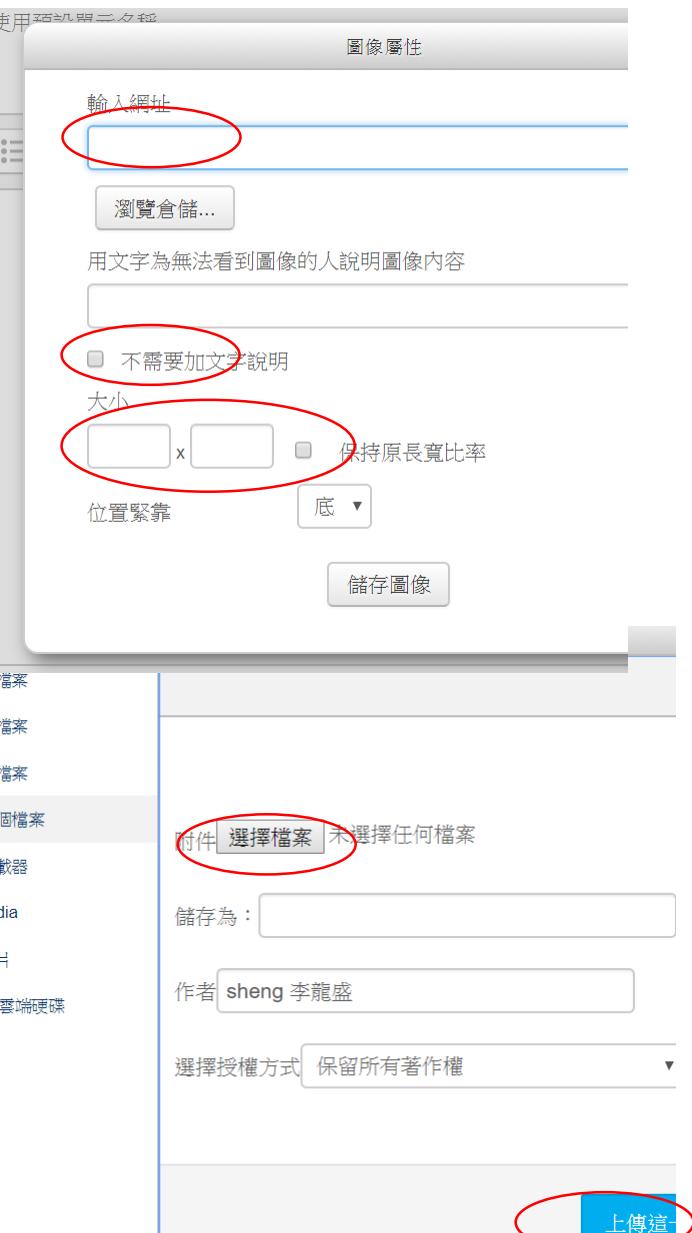

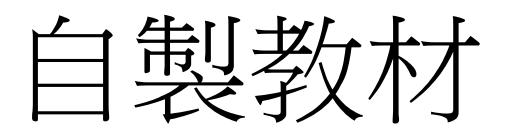

- 以文件為主
- 可使用ppt, doc, 或pdf
- 將資料檔案從系統的資料夾內以拖曳的方式拖到 相對位置即可上傳
- 新版教材上傳要記得刪除舊版教材

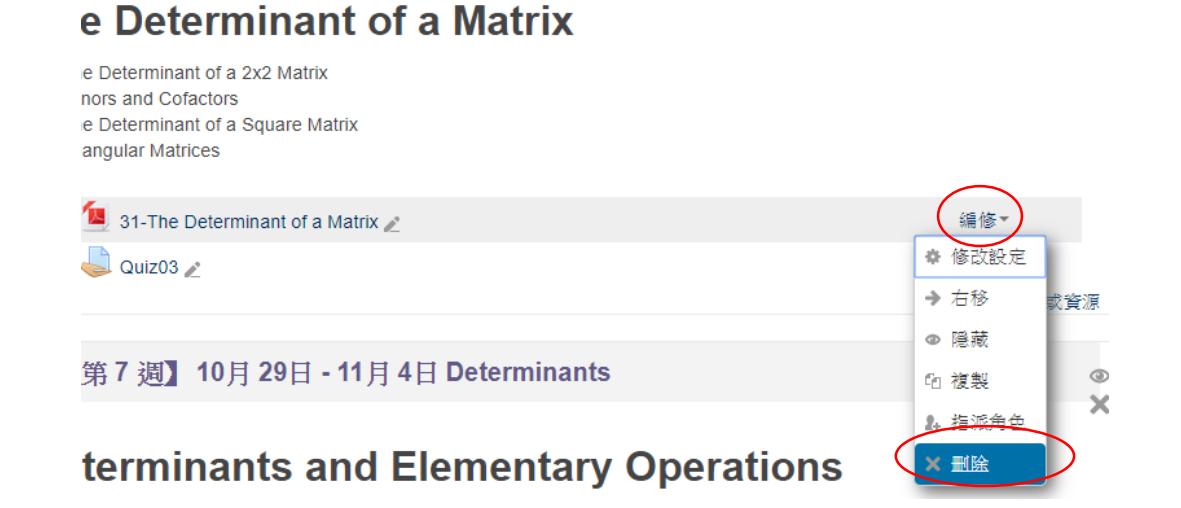

## 網路連結

- 適合網路相關教材
- 進入系統、選擇課程、啟動編輯模 式、選擇周次
- 點選右下角"+新增活動或資源"
- 捲動卷軸找尋"網址"點選,然後再 按下方"新增"紐

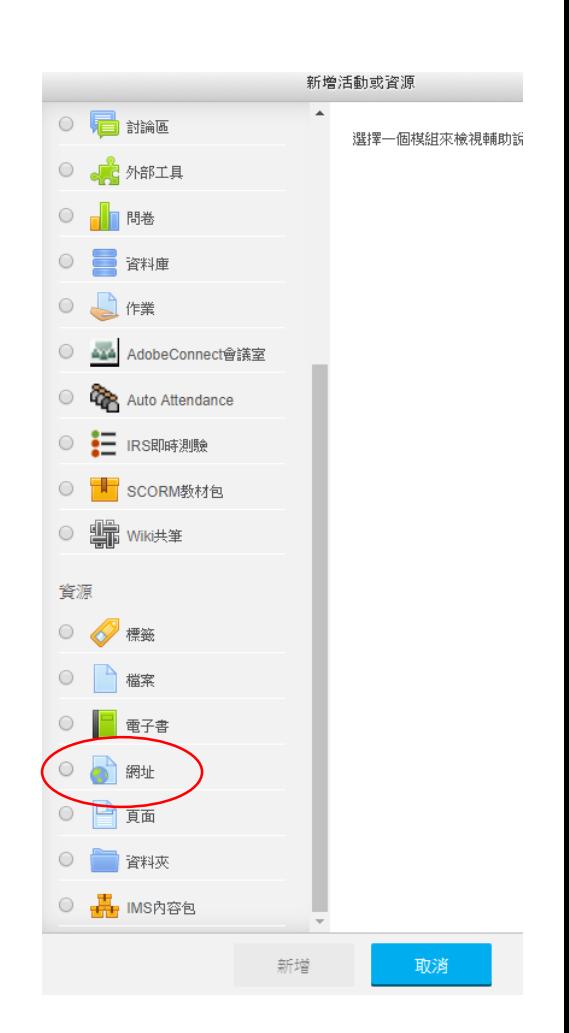

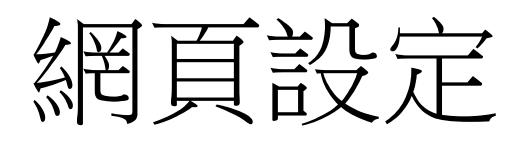

- 名稱:填入網頁的名 稱
- 外部位址:談入網址 (也可填入youtube網 址)

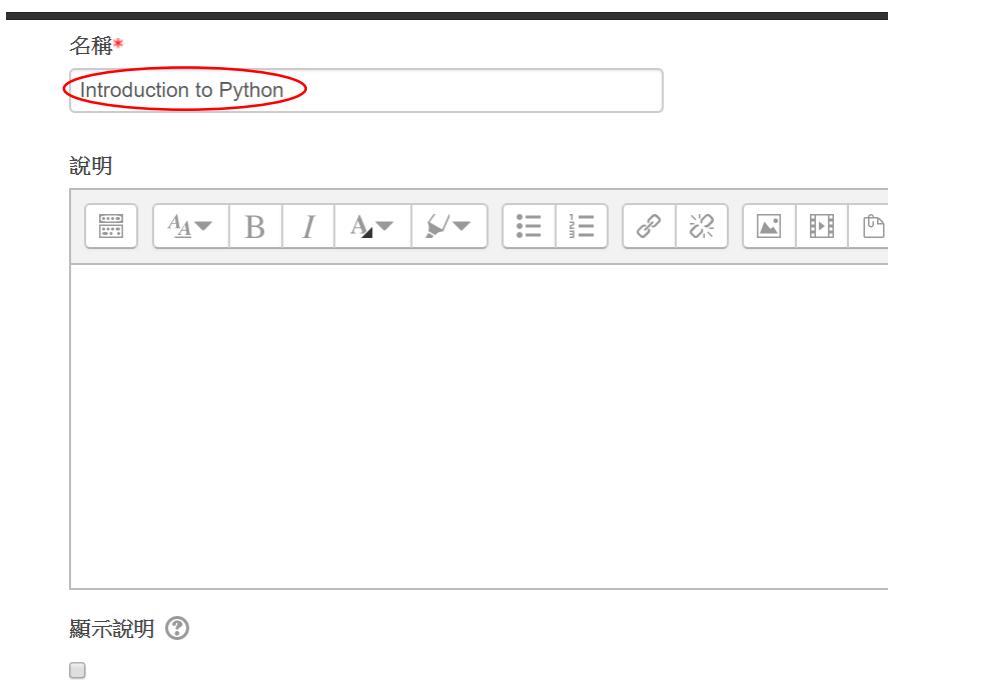

▼内容

#### 外部網址\*

https://www.youtube.com/watch?v=de5z-p4yvN0

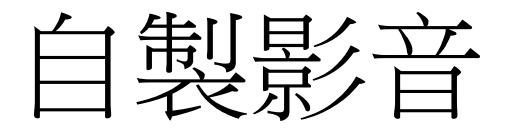

- 三種放置自製影音方法
	- 放到youtube,然後以網頁連結方式連結(有youtube 帳號)
	- 直接以檔案方式放置(大小有限制)
	- 放到影音伺服器

## 影音伺服器

#### • 上傳影音檔到影音伺 服器上

- 退回左上角"首頁"
- 自訂功能群組
- 我的影片
- 點選下方"選擇檔案" 紐
- 選擇檔案後按"開啟" 即可上傳

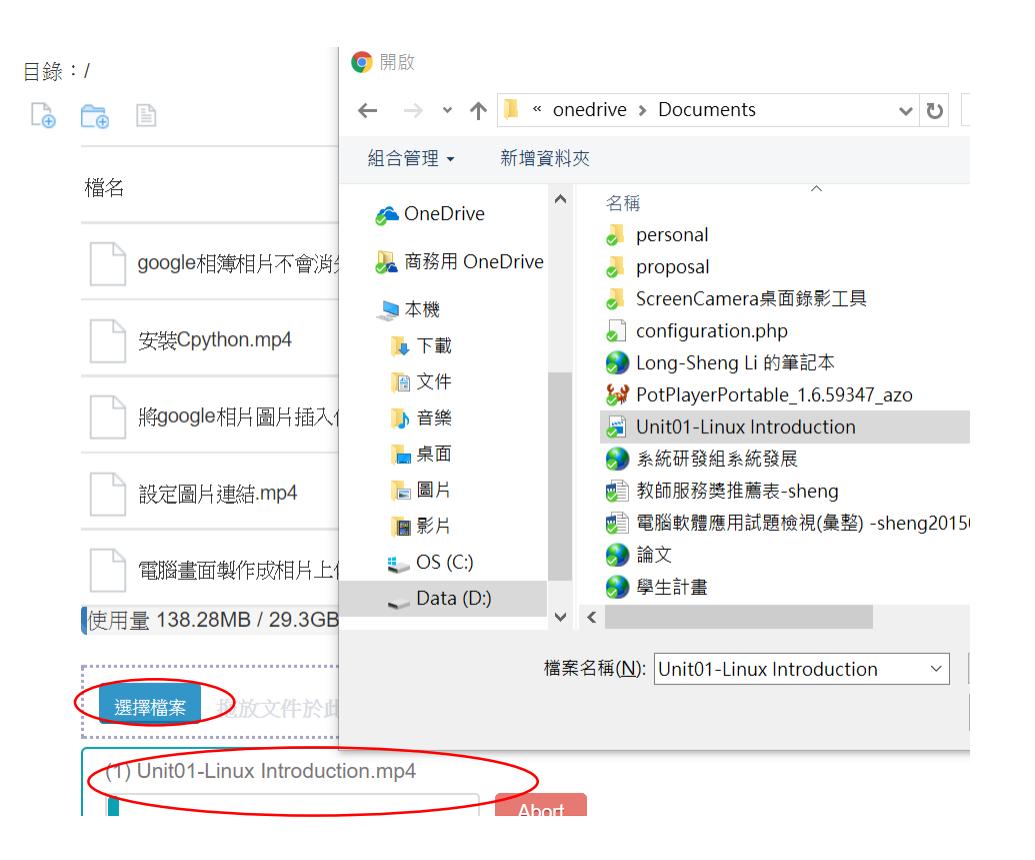

# 課程影音資料

- 將上傳影音資料
	- 進入課程
	- 啟動編輯模式
	- 找尋目標周次
	- 右下角"+新增活動或資源"
	- 選擇"網址"
	- 按下"新增"紐

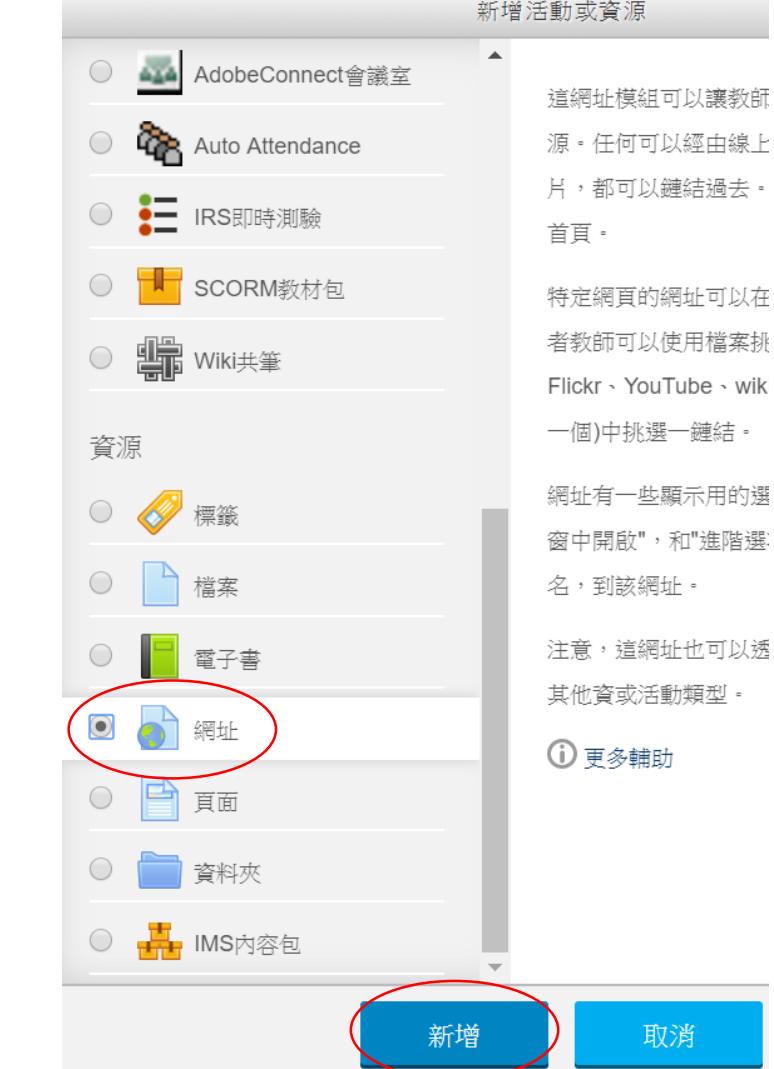

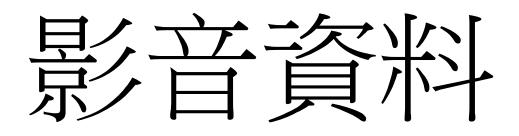

- 填寫名稱
- 下拉到"外部網址"
- 點選"選擇—個鏈結"
- 進入"檔案挑選器"

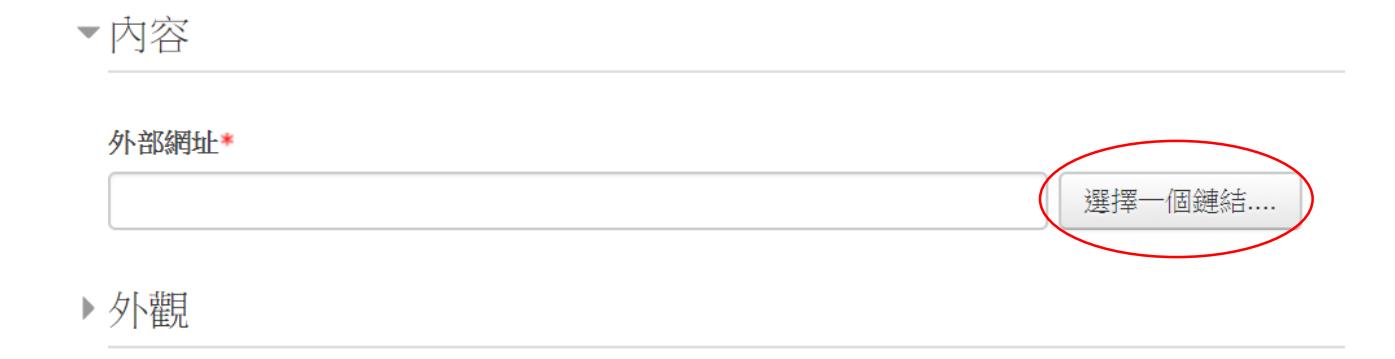

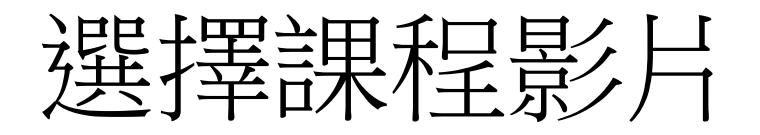

- 點選左邊"我的影片"
- 點選右邊的影片即出 現對話框
- 點選"選擇這一檔案"
- 即可將相關網址新增 条理均值的"夕下普段条理均值"
- 按下下方的"儲存並 返回課程"即可完成

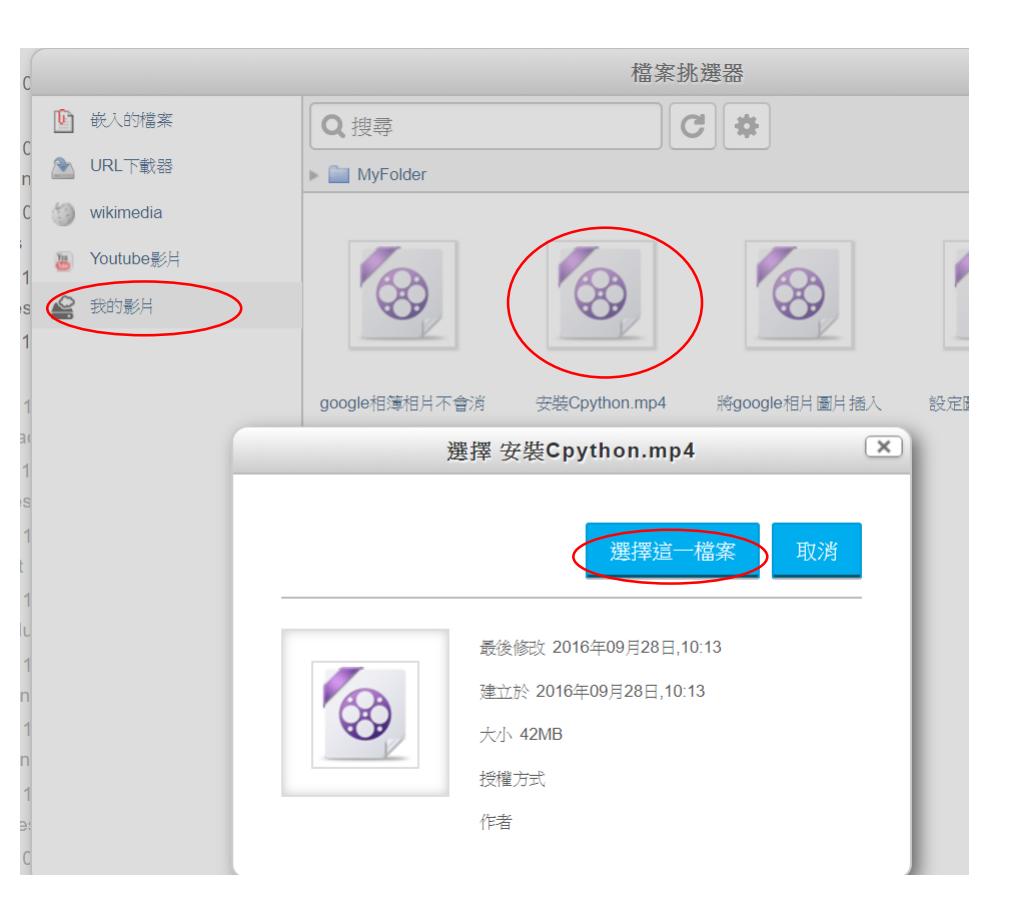

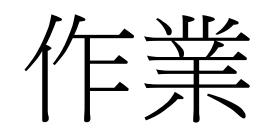

- 進入課程
- 啟動編輯模式
- 找尋目標周次
- 右下角"+新增活動或資源"
- 選擇"作業"
- 再按下方"新增"紐

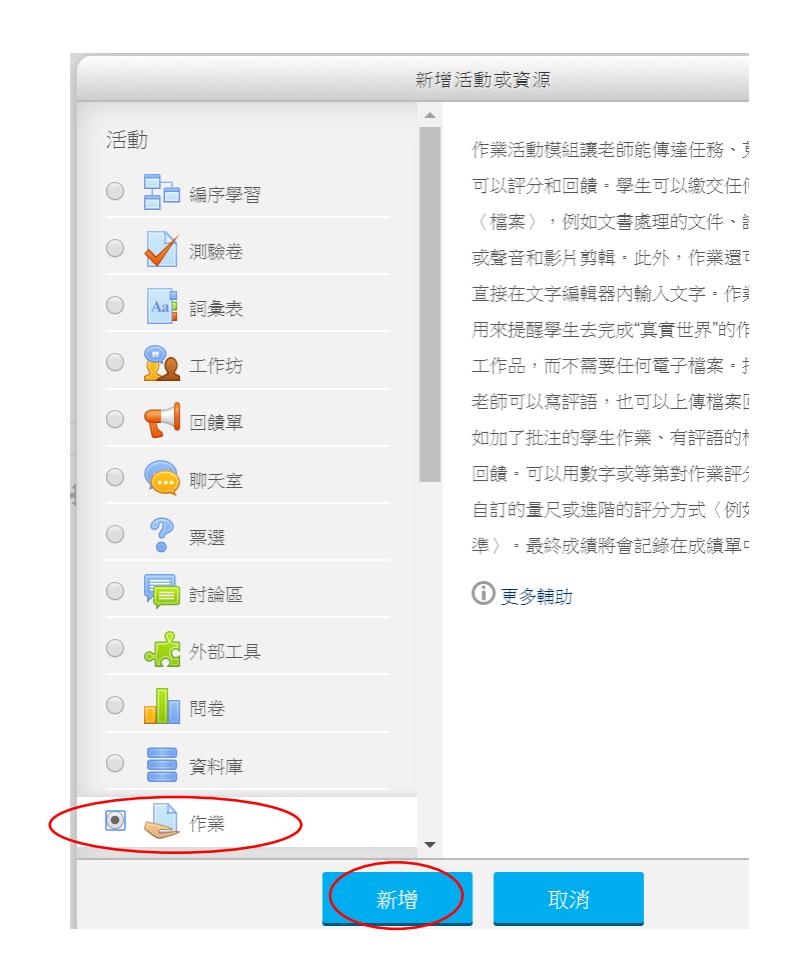

# 設定作業屬性

- 輸入作業名稱、作業說明
- 附加檔案處可以上傳範例 檔案讓同學參考
- 於"可用性"處輸入開始繳 交時間、規定繳交時間、 拒收作業時間
- 繳交類型,內定是提交檔 案,若只是要登記成績, 請把"提交檔案"的勾選取 消掉

▼可用性

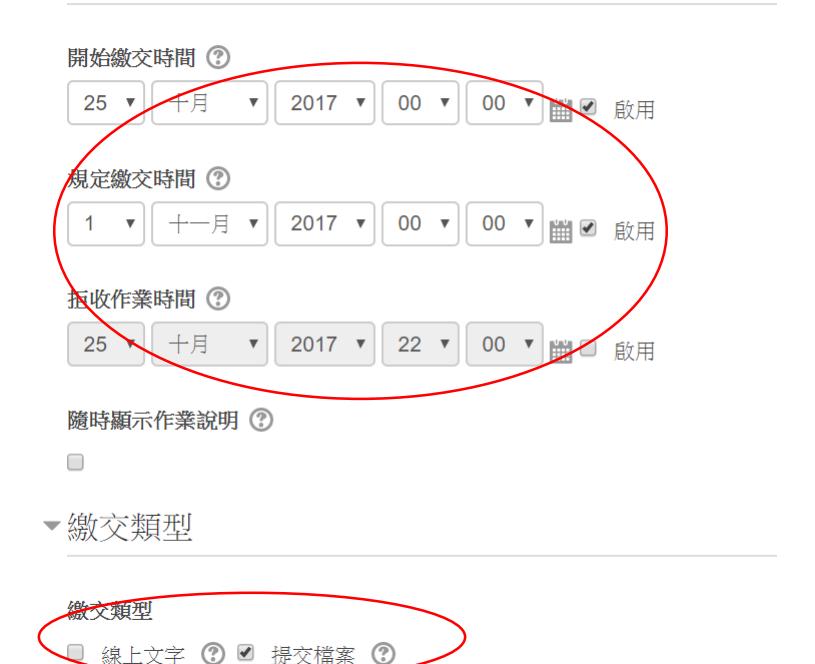

## 批改作業

#### • 點選作業後拉至作業區最下方點選"檢視/評分 所有繳交的作業"處即可批閱作業

**HW01** 

請安裝CentOS最新版,安裝於virtualbox, vmware player, hyper-v以及USB碟上 於主機名稱中輸入你的學號+hw01。

然後說明做成報告(報告章節包含"簡介"、"目的說明"、"安裝過程與問題"、"結果 處。報告主檔名為你的學號, 附檔名為odt。

評閱摘要

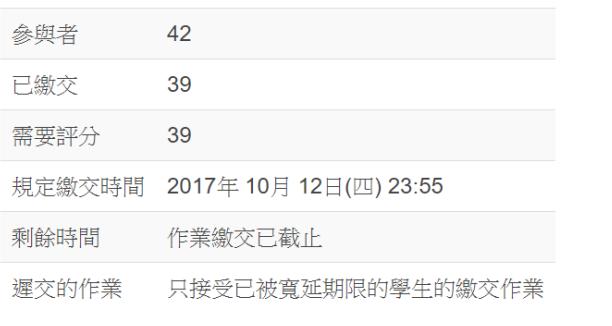

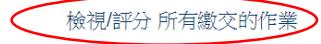

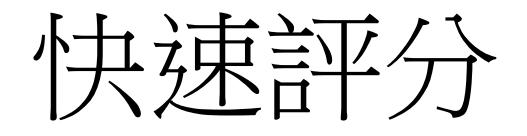

• 進入作業評分數,拉到最下方,可勾選"快速評 分",並設定"每頁作業數"可以評分處集中在一 頁畫面。

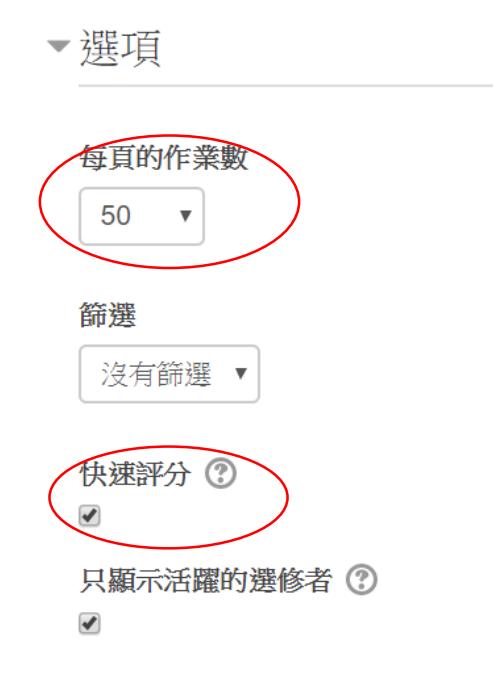

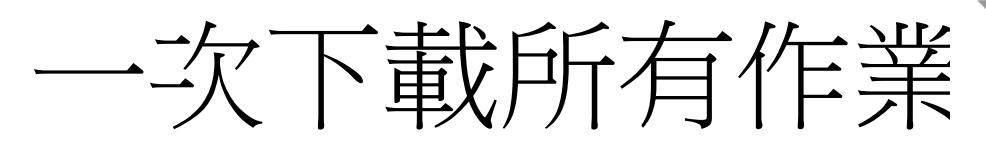

- 進入作業評分處後
- 左邊選單「系統管理/作業 管理/下載全部繳交的作業
- 全部作業會壓成一個zip檔
- 也可以在最上的"評分動作" 處選取"下載全部繳交的作 業"

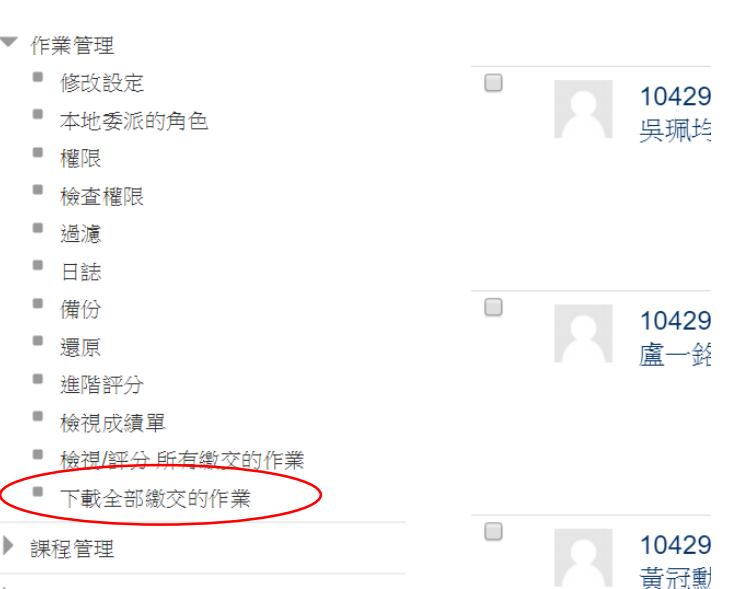

#### nux 系統管理 大學部資工系三年級... 行政系統 webmail系統 操作手冊 遠距教學 資訊能力檢定 翻工程學系 10613470066 【第3调】10月1日 - 10月7日 Linux Install  $\overline{\mathbb{R}}$ **HW01** 計分動作 選擇... 模式下無法挑選! 博多個回饋檔案  $23$ 用戶 先 的相 姓氏 / 名 選 30

▶ 變換角色為...

 $\Box$ 

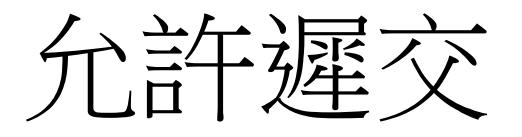

• 進入批改作業處,可以允許某一位同學遲交,點 選該同學作業處的"編修",再選取"允許延期"  $\circ$ 

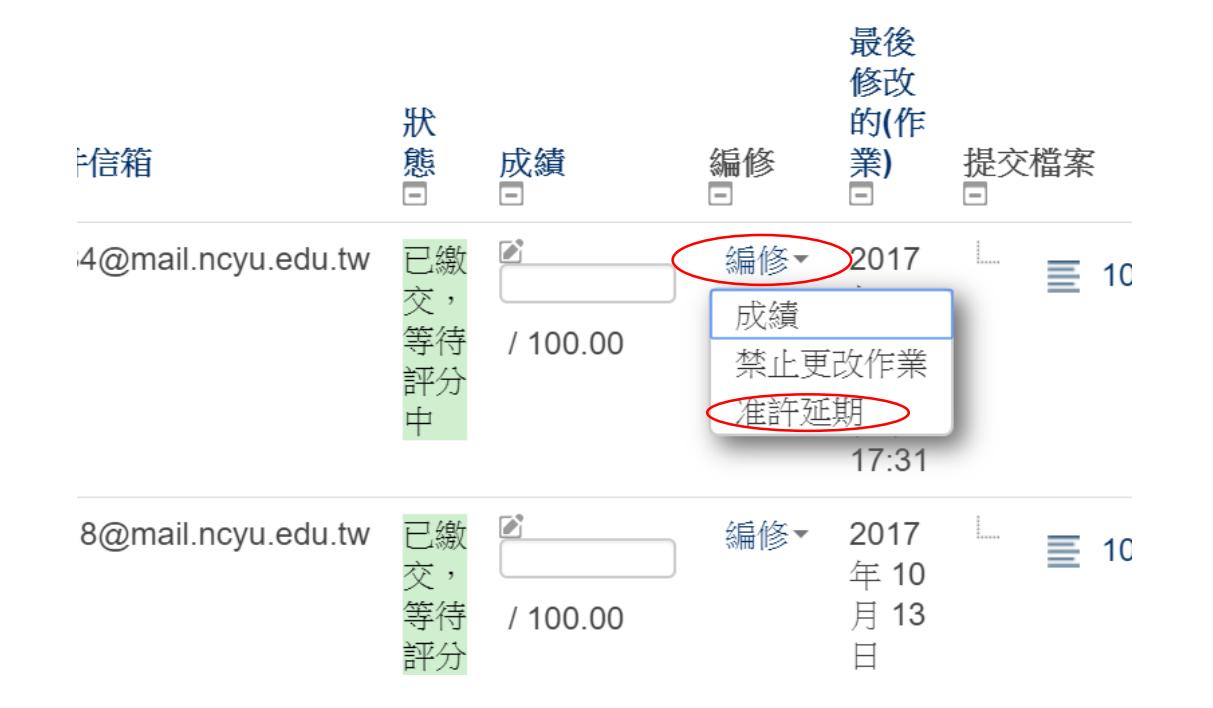

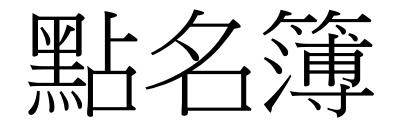

- 自行點名用,與校務系統的點名無關聯性。
- 可分為全自動((學生只要進入課程就自動完成點 名)、半自動(學生進入課程點選點名
- 簿,並需輸入點名密碼)、手動點名(由老師點名)。

## 點名簿之管理與設定

- 進入一門課程,啟動編輯模式
- 左邊選單最下方"新增一個區塊"處
- 選取"自動登錄出缺席區塊"
- 左邊選項多一塊"自動登錄出缺席 區塊"

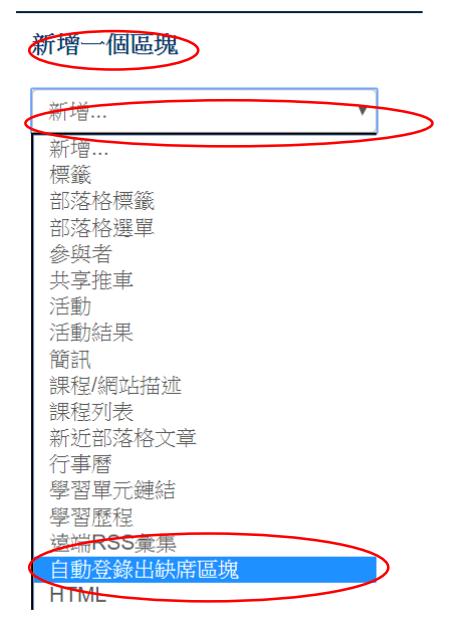

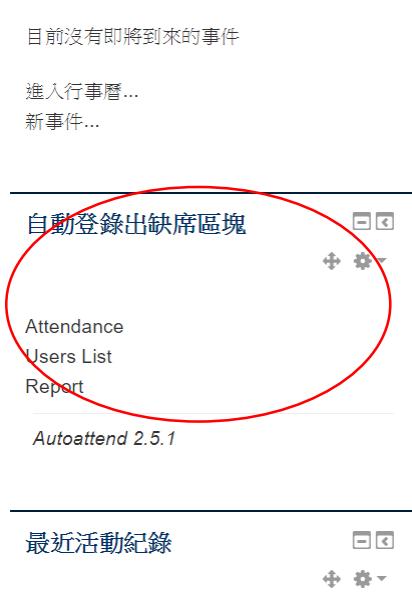

 $\ddot{\mathrm{+}}$ 

E

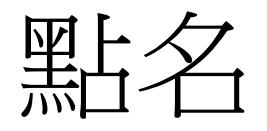

- 選取Attendance出現點名簿畫面
- 點選"Add Session"增加點名時段

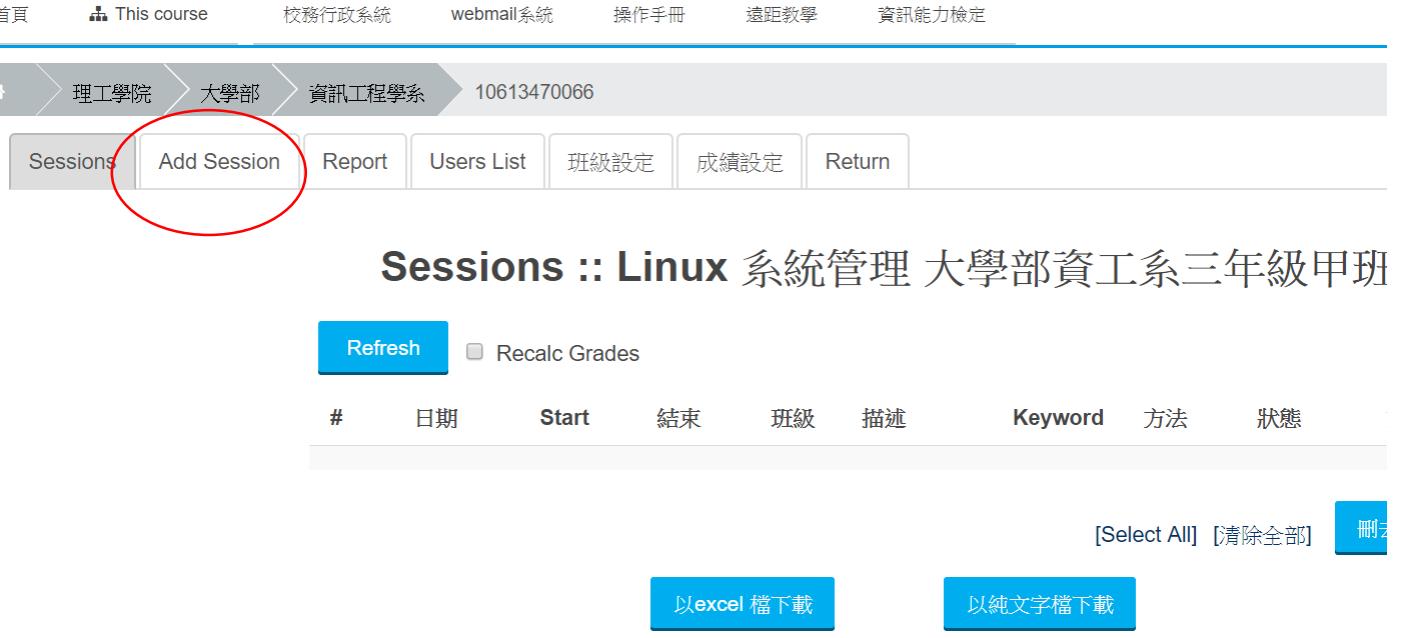

半自動點名

- 點選Semi Auto
- 設定開始點名日期
- 設定點名結束日期
- 設定點名開始時間
- 設定點名的時間
- 設定點名keyword
- 鎖定點名IP
- 按下"Add Session"完成

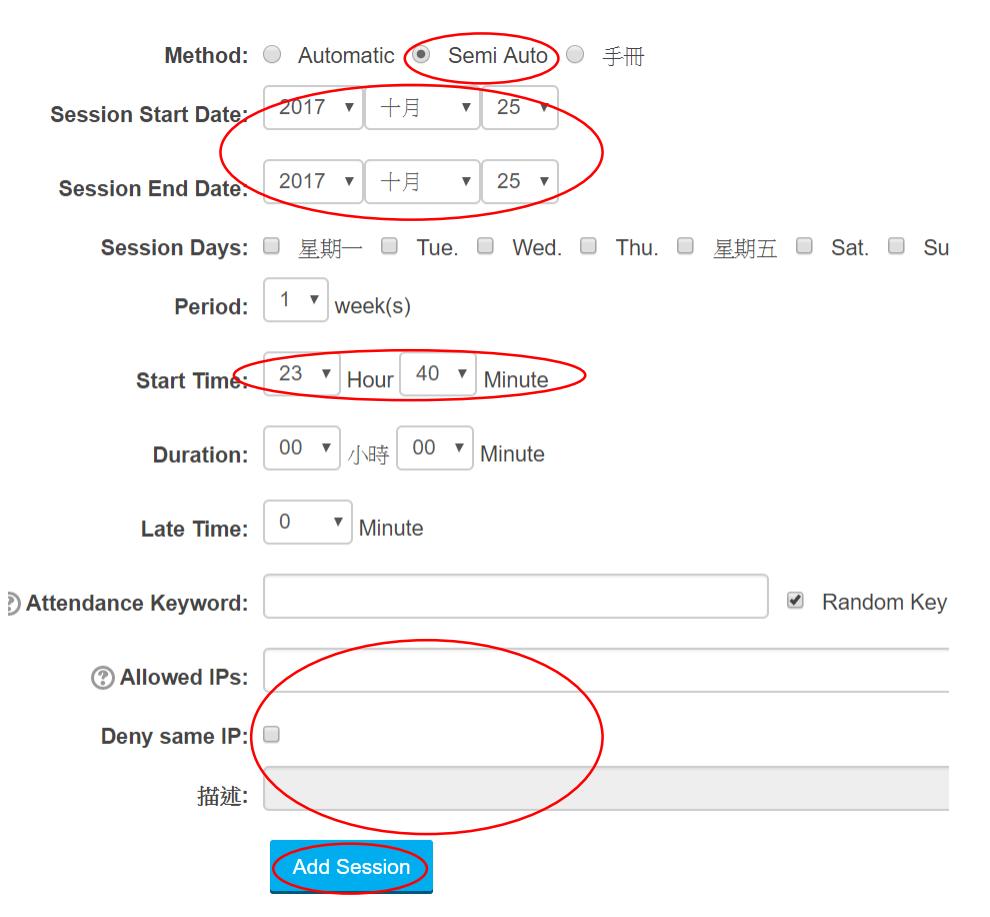

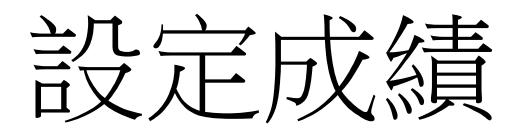

#### • 完成區段點名簿設定後,點選"成績設定 設定點 名成績

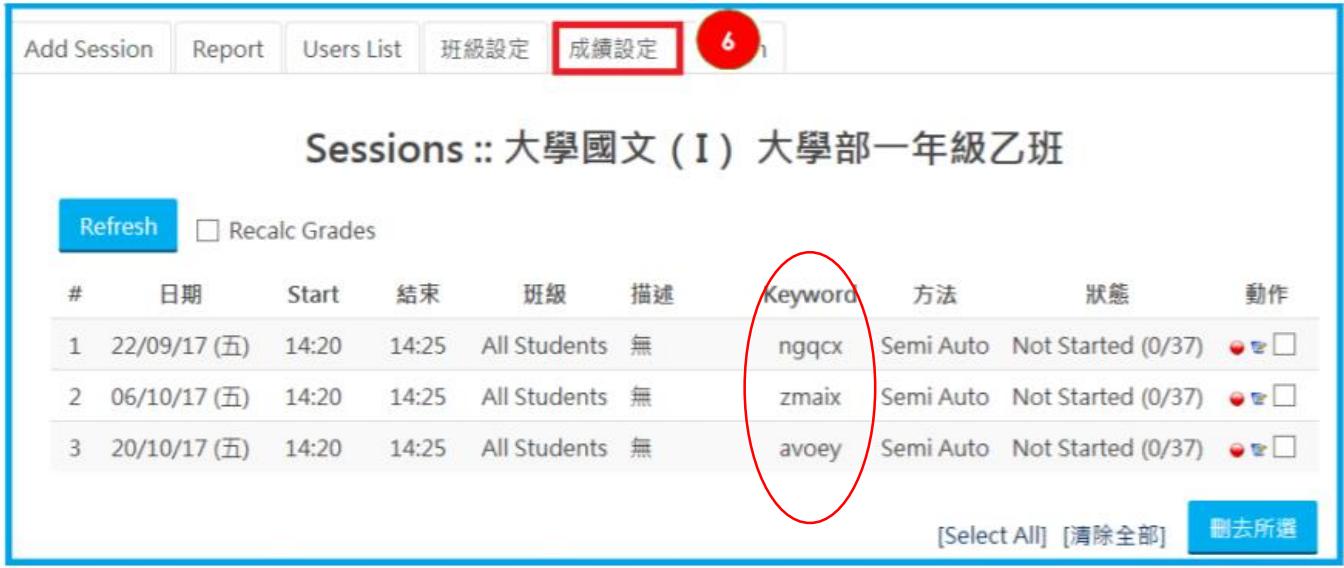

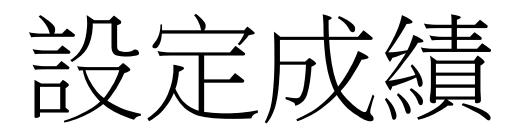

• 正常出席成績算 2 分,遲到成績 1 分,缺席 0 分

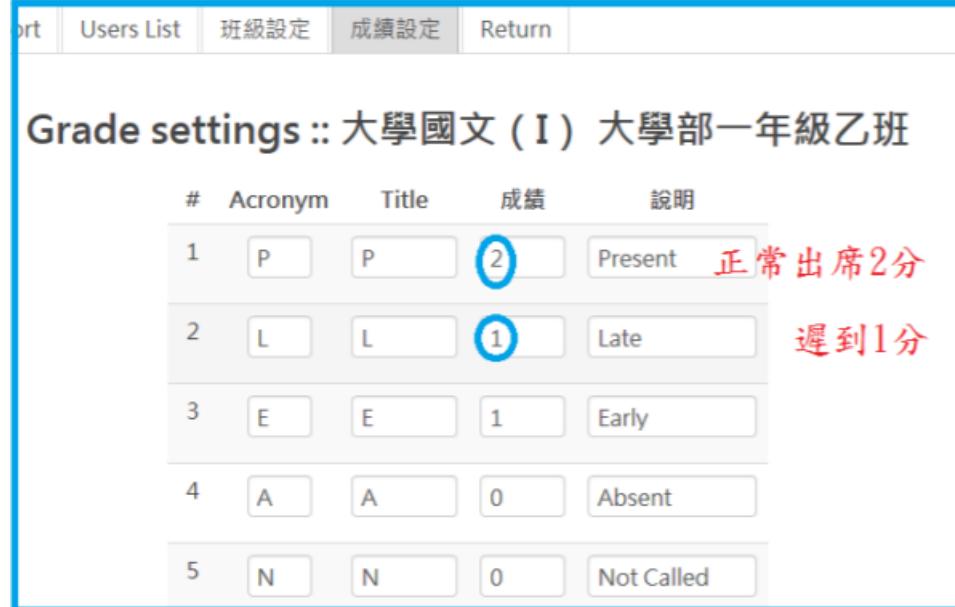

# 課程建立點名簿

- +新增活動或資源
- Auto Attendance
- 再按"新增"鈕

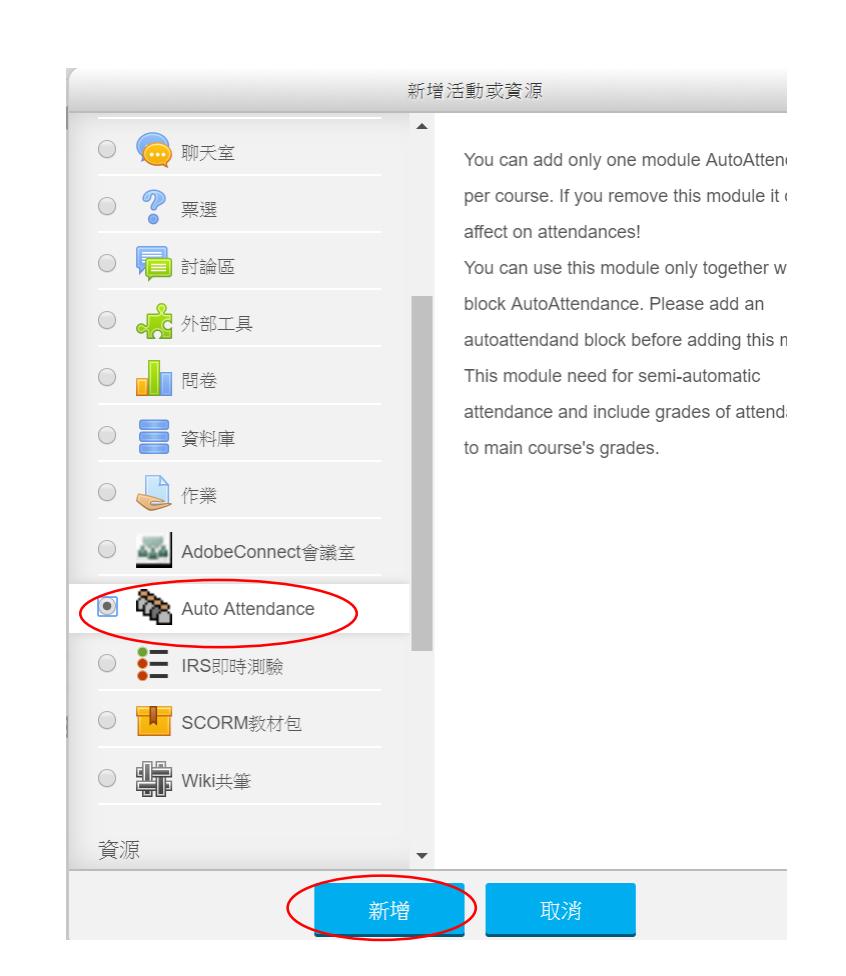

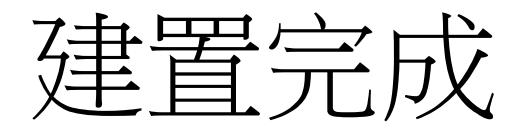

- 輸入點名簿名稱
- 按下儲存後,準備週就會出現點名簿標題

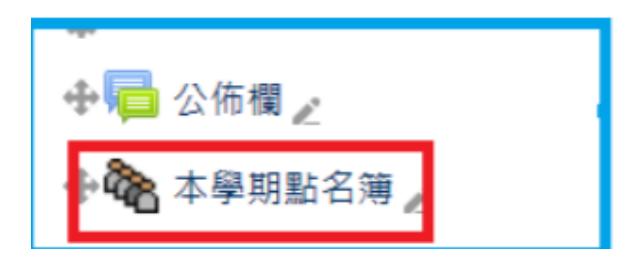

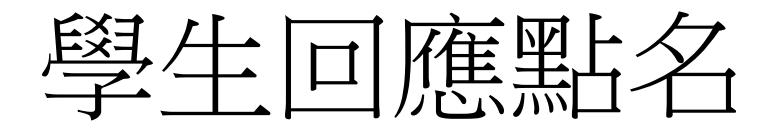

- 上課點名時間到時,請教師當場公布點名密碼, 學生必須在指定時間進入點名簿
- 如合乎規定時間進入,會要求同學輸入點名密碼

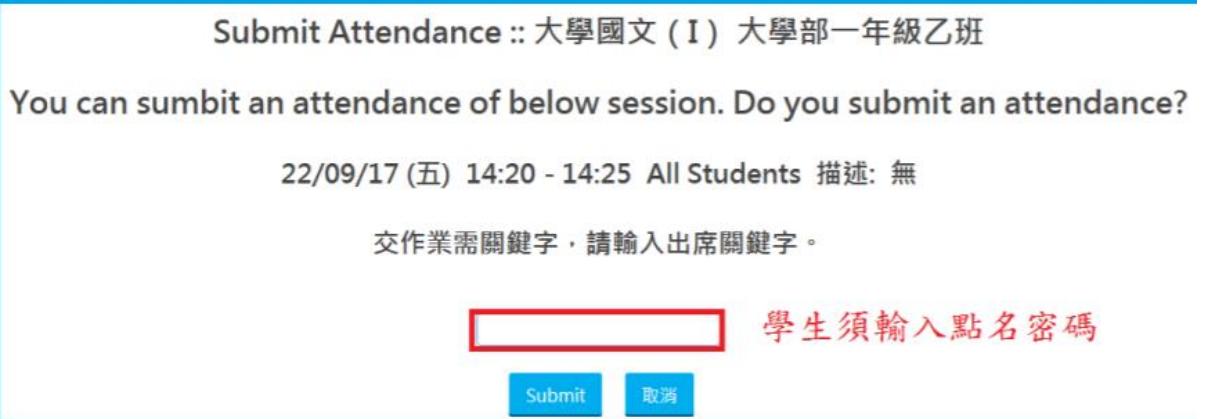

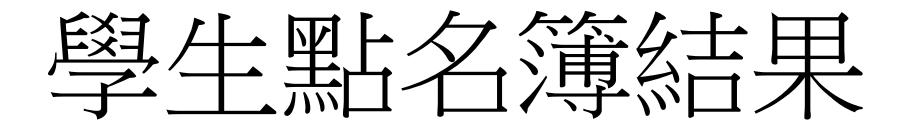

#### • 若輸入正確密碼,自動顯示完成狀態

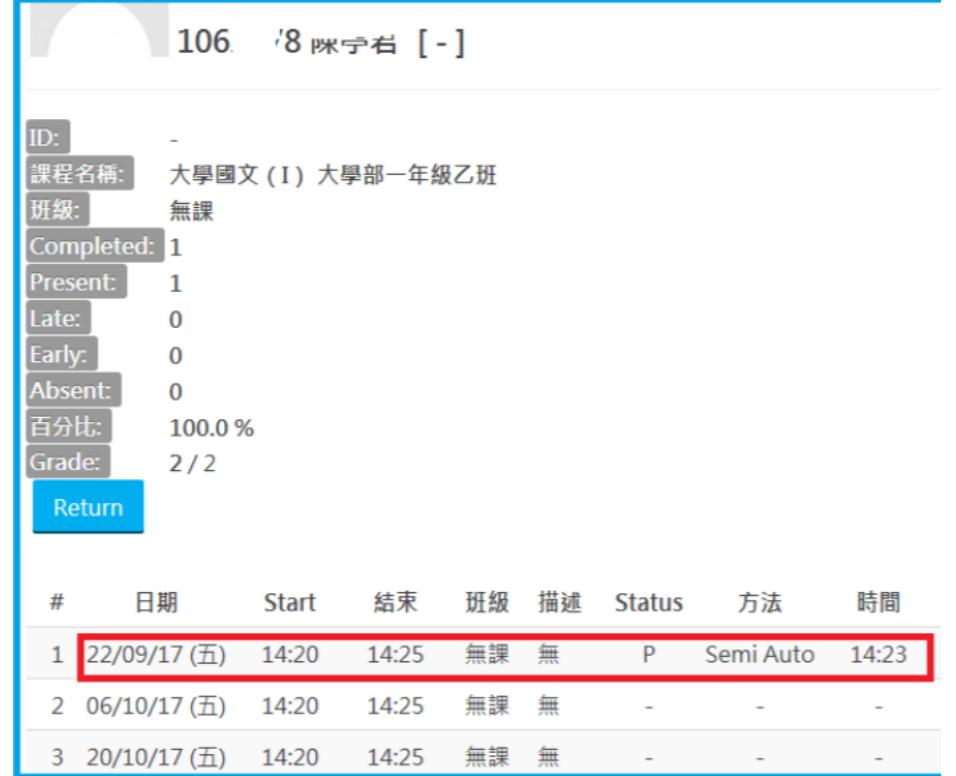

## 教師觀看點名結果

**Users List** 

• 教師可從自動登入出缺席區塊的 Report

Report ession

班級設定 成績設定 **Return** 

出席報告:: Linux 系統管理 大學

|             |    |             |               |             |             |             | 以excel 檔下載 |                |           | 以納                    |
|-------------|----|-------------|---------------|-------------|-------------|-------------|------------|----------------|-----------|-----------------------|
|             |    |             |               |             |             |             |            |                | All taken | $\boldsymbol{\nabla}$ |
|             | ID | G           | $\frac{0}{0}$ | P           | L           | E           | Α          | N              | 25/10     |                       |
| 宜           |    | $\mathbf 0$ | 0.0%          | $\mathbf 0$ | $\mathbf 0$ | $\mathbf 0$ | 1          | $\mathbf 0$    | A         |                       |
| 盲           |    | 0           | 0.0%          | 0           | $\pmb{0}$   | 0           | 1          | $\mathbf 0$    | A         |                       |
| ΣŤ          |    | 0           | 0.0%          | 0           | $\mathbf 0$ | $\pmb{0}$   | 1          | $\pmb{0}$      | A         |                       |
| $\mathbb F$ |    | 0           | 0.0%          | $\bf{0}$    | 0           | 0           | 1          | $\bf{0}$       | Α         |                       |
| 更           |    | 0           | 0.0%          | $\mathbf 0$ | $\pmb{0}$   | $\mathbf 0$ | 1          | 0              | A         |                       |
| 匀           |    | 0           | 0.0%          | 0           | $\pmb{0}$   | $\mathbf 0$ | 1          | $\mathbf 0$    | A         |                       |
| 名           |    | $\mathbf 0$ | 0.0%          | $\mathbf 0$ | $\mathbf 0$ | $\mathbf 0$ | 1          | $\mathbf 0$    | A         |                       |
| 肋           |    | $\mathbf 0$ | 0.0%          | $\mathbf 0$ | $\pmb{0}$   | $\mathbf 0$ | 1          | $\overline{0}$ | A         |                       |
| 美           |    | 0           | 0.0%          | $\mathbf 0$ | $\mathbf 0$ | $\mathbf 0$ | 1          | $\mathbf 0$    | A         |                       |